**Imprimir artigo da FAQ**

# Segurança:: Instalação Palo Alto

## 14/05/2024 04:41:28

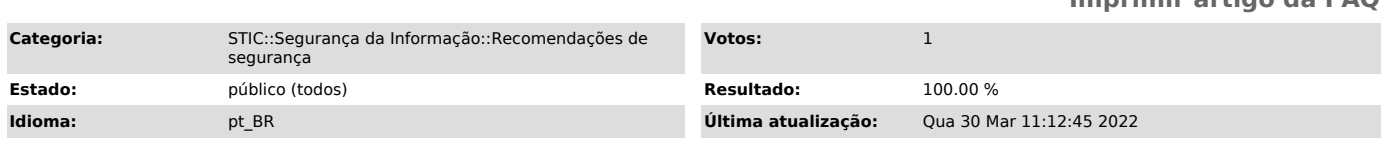

*Palavras-chave*

palo alto, vpn, vpn2, certificado

### *Sintoma (público)*

#### Manual para instalação da VPN Palo Alto Networks

*Problema (público)*

A VPN Palo Alto atende a Política de Segurança da Informação do Poder Judiciário do Estado de Rondônia, conforme [1]Resolução n. 088/2019-PR, possuindo assim algumas limitações de acesso web.

A instalação da VPN tem configuração padrão para iniciar/conectar junto com a inicialização do sistema operacional.

Para evitar que ao iniciar sua máquina em home office, a VPN inicie em paralelo, sugerimos que após utilização dela (para acesso à rede do TJRO), a sua conexão seja desabilitada.

E quando for necessário acesso à rede do TJRO, serviços ou sistemas internos, habilitá-la manualmente.

Para desabilitar/desconectar a conexão da VPN Palo Alto:

1. Clique no ícone da Palo Alto, situado na barra de tarefas do Windows, perto do relógio. Clicar na opção indicada (Menu), conforme imagem abaixo:

2. Selecionar a opção "Disconnect";

3. A VPN estará desconectada:

[1] https://www.tjro.jus.br/images/Resolu%C3%A7%C3%A3o\_n.\_088-2019-PR-PSI.pdf

#### *Solução (público)*

Palo Alto 1. Acesse o site: [1]https://vpn2.tjro.jus.br/

2. Digite seu Usuário e Senha do Domínio (a mesma que você digita no PC do TJRO);

3. Após abrir o portal do PaloAlto clique no botão "GlobalProtect Agent" localizada no canto superior direito da tela;

4. Você precisa saber qual a sua versão do Windows instalada em sua máquina se é 32 ou 64 bits. Baixe o arquivo de instalação conforme o seu sistema operacional (Como ver a versão do Windows siga até o final desta FAQ);

5. Clique na opção de Download conforme a versão do seu Windows. Nesse caso baixamos o Windows 64 Bit.

6. Faça a instalação do aplicativo. Nesse caso deixamos as configurações padrões do instalador;

7. Após essa tela será pedido autorização para instalação do programa clique no botão "Sim' e finalize a instalação, clicando em "Close";

8. Aguarde um pouco, vai aparecer um ícone no canto inferior direito perto do relógio na barra de tarefas do Windows (bola branca). Clique em cima dela e selecione a opção "Get Started";

9. Digite no campo "Portal" o seguinte endereço: vpn2.tjro.jus.br e clique em "Connect";

10. Digite o seu cadastro (Username) e senha (Password) do domínio TJRO e clique em "Connect";

11. VPN Conectada;

12. Acesse o link [2]https://app.tjro.jus.br/vpn/ e siga os próximos passos.

12.1) Clique no link "Certificado PaloAlto Networks" para baixar o certificado "cert\_TJRO-SSL-FWD";

Clique no botão "Abrir" e proceda com a instalação:

Clique no botão "Abrir";

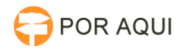

Clique em "Instalar Certificado";

Selecione "Usuário Atual" e clique em "Avançar";

Selecione a opção "Colocar todos os certificados no repositório a seguir",<br>após clique em "Procurar". Selecione o repositório "Autoridade de Certificação<br>Raiz Confiáveis" e depois no botão "OK";

Clicar no botão "Concluir";

"Ok";

 Como verificar a versão do sistema operacional Windows (2 opções): a) Pressione as teclas Winkey (Logotipo do Windows) + Pause Break.

Imediatamente, a janela Sistema será aberta com todas as informações básicas sobre o computador. Observe na seção Sistema, opção Tipo de sistema, lá estará a informação sobre qual é a arquitetura do sistema operacional.

ou

b) clique com o botão direito do mouse sobre o botão iniciar e, em seguida, no menu de contexto, clique na opção Sistema.

A Janela Sistema será aberta com todas as informações básicas sobre o computador. Procure a opção Tipo de sistema e verifique qual é a arquitetura do sistema operacional.

[1] https://vpn2.tjro.jus.br/ [2] https://app.tjro.jus.br/vpn/